# **Guide d'utilisation Zotero**

**Automne 2023**

**Haute école de travail social et de la santé Lausanne**

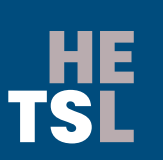

**Haute école de travail social et de la santé Lausanne** Ch. des Abeilles 14 • 1010 Lausanne • Suisse +41 (0)21 651 62 00 • www.hetsl.ch

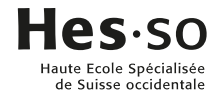

# TABLE DES MATIERES

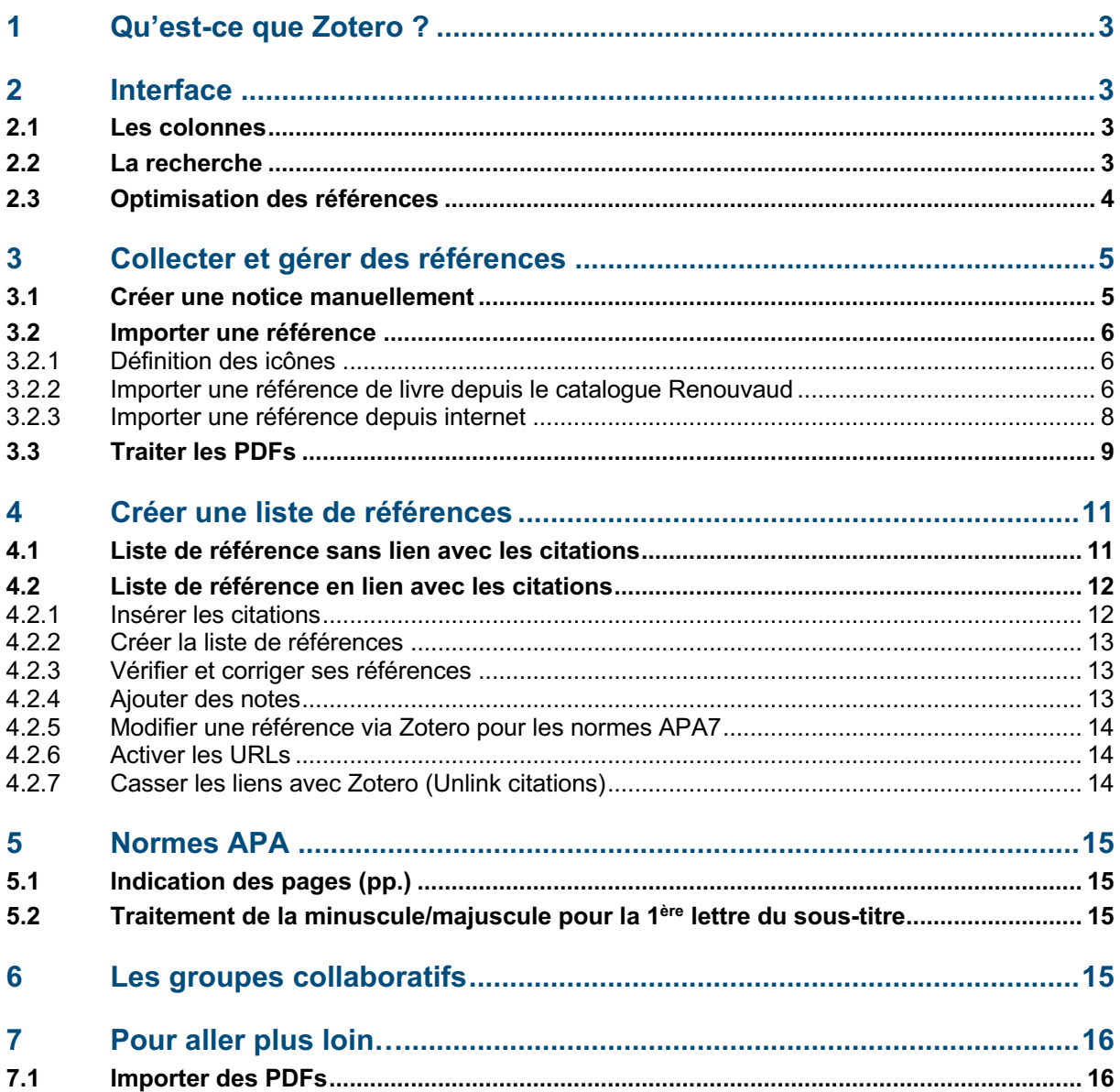

# <span id="page-2-0"></span>**1 QU 'EST - CE QUE ZOTERO ?**

- $\triangleright$  Logiciel gratuit et open source = toute personne peut participer au développement de son code (basé aux USA)
- Ø « Bibliothèque numérique » ou « base de données de références bibliographiques »
- Ø Outil de gestion de références bibliographiques (citations et liste de références)
- Ø Soutien de la communauté scientifique, très développé

# <span id="page-2-1"></span>**2 I NTERFACE**

### <span id="page-2-2"></span>**2.1 Les colonnes**

- $\triangleright$  Colonne de gauche : ma bibliothèque (dossiers personnels)
- Ø Colonne centrale : références importées et sauvegardées
- Ø Colonne de droite : détails des références (Info)

### <span id="page-2-3"></span>**2.2 La recherche**

- Ø Rapide : via mots-clés ou tags
- $\triangleright$  Avancée : possibilité de rechercher par titre, type de document, etc.
- Ø Attention : dans les deux cas de recherche, il ne faut pas oublier d'indiquer les accents (exemple : thérapie et non therapie) car sinon Zotero n'est pas capable de retrouver la/les référence/s dans votre bibliothèque.

# <span id="page-3-0"></span>**2.3 Optimisation des références**

**Notes** : il est possible d'ajouter des notes personnelles. Lorsqu'une référence contient une note, une icône (« post-it ») est reliée à cette dernière. Zotero mentionne également le nombre de note(s) rattachée(s) dans la colonne associée.

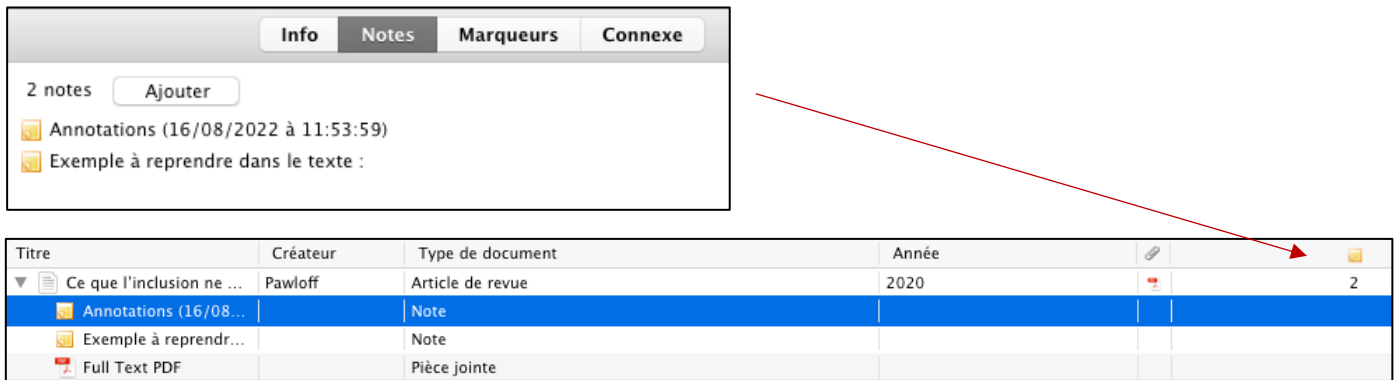

**Marqueurs** : possibilité d'ajouter des mots-clés. Il est fréquent que Zotero importe automatiquement des descripteurs depuis la source sélectionnée.

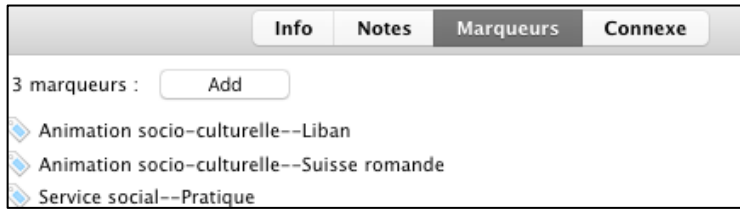

**Connexe** : des références peuvent être « reliées » en utilisant l'option « connexe ». Sélectionnez la référence de base puis cliquez sur « connexe ». Zotero ouvre une nouvelle fenêtre avec toutes vos références sauvegardées. Sélectionnez la référence à relier.

# <span id="page-4-0"></span>**3 COLLECTER ET GÉRER DES RÉFÉRENCES**

A retenir :

- Ø Dans les paramétrages, dans le menu « Préférences », ne pas oublier de sélectionner le style APA7 (Exportation et Citer) et de cocher l'option « Inclure les URLs ».
- Ø Créer votre arborescence (dossiers personnels) dans Zotero selon une logique et une typologie qui vous sont propres ! N'hésitez pas à créer également des sous-collections.
- Ø Zotero importe les données des catalogues de recherche, des pages web, etc. en fonction des paramétrages d'import qui ont été définis en amont par les fournisseurs des sites. Lors de l'élaboration de la liste de références, il est indispensable de relire les références et, le cas échéant, de les modifier afin qu'elles répondent aux normes APA7 définies par la HES-SO, domaines Santé et Travail social. Il est recommandé de les modifier directement dans Zotero.
- Ø Même si une référence est sauvegardée dans une collection, cette dernière est également et automatiquement enregistrée au niveau de « Ma bibliothèque ».
- Ø Pour supprimer définitivement une référence de Zotero, il est nécessaire de la supprimer au niveau de « Ma bibliothèque » (Mettre le document à la poubelle)
- $\triangleright$  Lorsque vous supprimez une référence dans une collection (Mettre le document à la poubelle), elle reste toutefois sauvegardée au niveau de « Ma bibliothèque ».

### <span id="page-4-1"></span>**3.1 Créer une notice manuellement**

Il est tout à fait possible de créer une notice bibliographique manuellement via un modèle proposé par Zotero. Pour ce faire, cliquez sur l'icône + et sélectionnez le modèle adéquat. Renseignez les différents champs avec les informations y relatives. Mentionnez en priorité les informations nécessaires à l'élaboration d'une référence aux normes APA7.

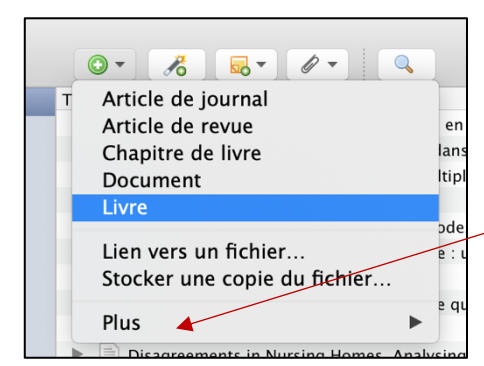

Des modèles supplémentaires sont disponibles en cliquant sur l'option « Plus »

# <span id="page-5-0"></span>**3.2 Importer une référence**

#### <span id="page-5-1"></span>**3.2.1 Définition des icônes**

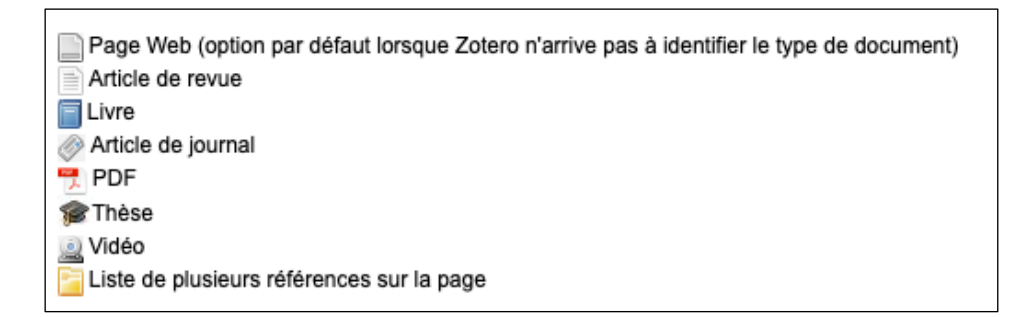

#### <span id="page-5-2"></span>**3.2.2 Importer une référence de livre depuis le catalogue Renouvaud**

Dans le catalogue Renouvaud, cliquez sur la notice pour ouvrir la notice détaillée :

- o Cliquez sur l'icône définie par Zotero
- o Zotero propose d'enregistrer la référence directement dans « Ma bibliothèque ». Il est possible de sélectionner un autre dossier si besoin.

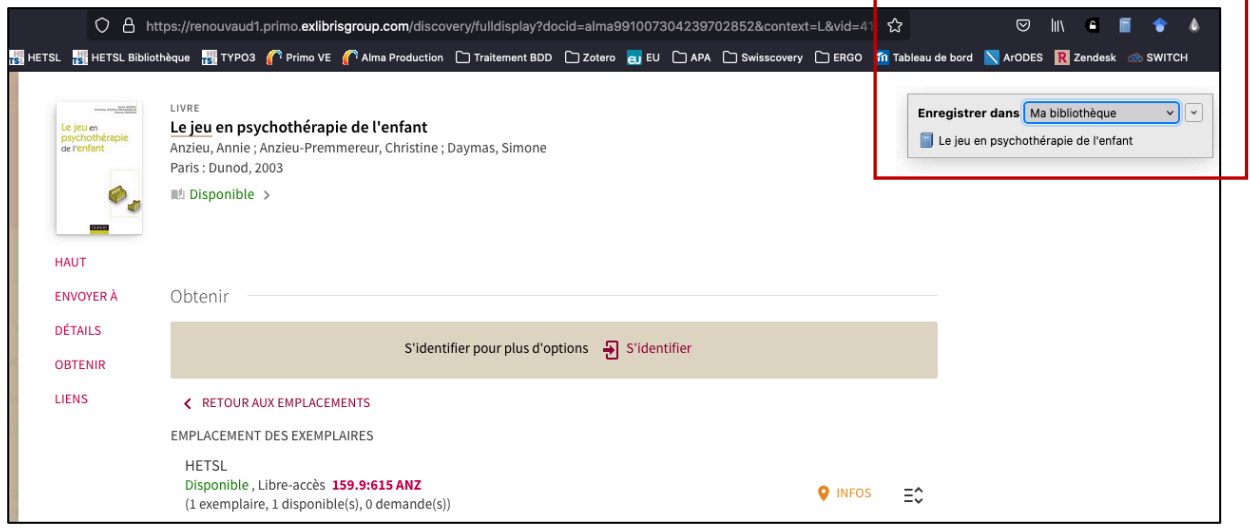

Dans Zotero, la notice est enregistrée et surlignée en bleu :

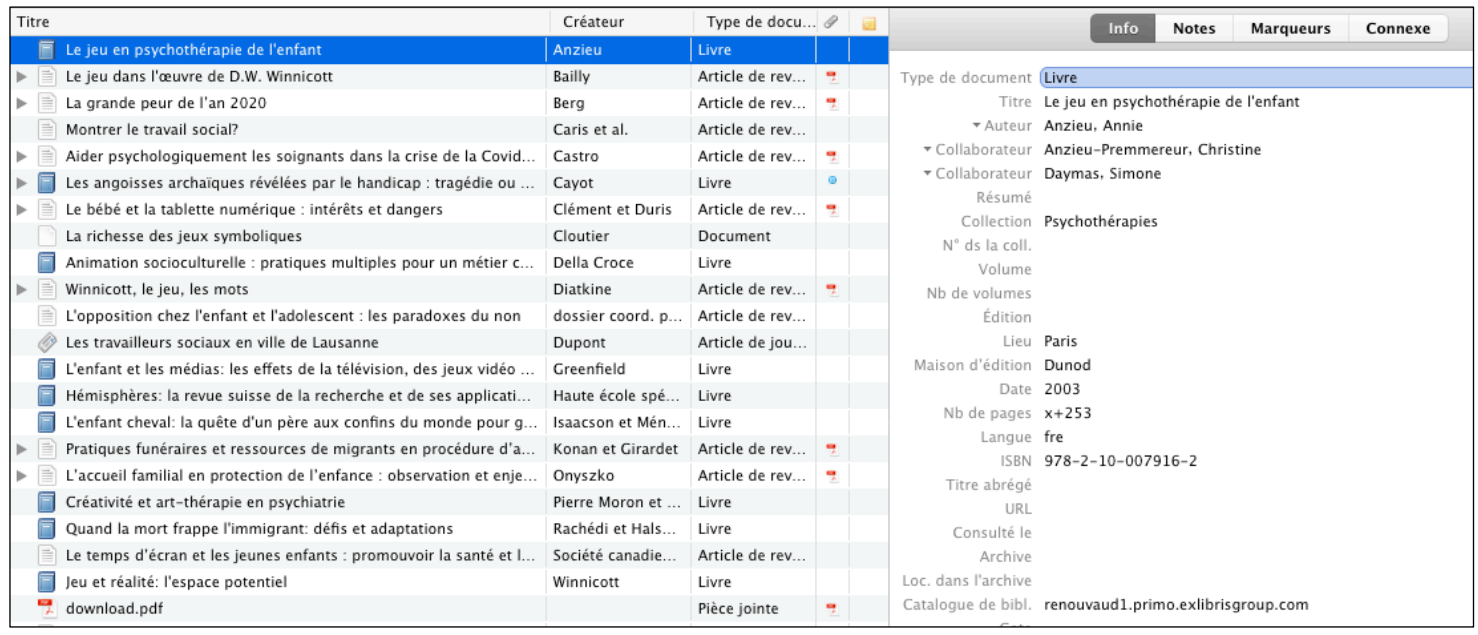

- o On remarque que Zotero a importé les éléments bibliographiques principaux tels que le type de document, le titre, le nom et prénom de l'auteure, la date, etc.
- o S'il existe des descripteurs présents dans la source (ici : dans le catalogue Renouvaud), Zotero va les importer automatiquement.

#### A retenir :

Il est vivement recommandé de vérifier les informations importées dans Zotero lors de cette étape ! En effet, si des informations sont fausses voire manquantes, vous pouvez facilement les modifier et/ou les ajouter en cliquant dans les champs appropriés. Plus votre notice sera « propre », plus votre référence sera correcte !

#### <span id="page-7-0"></span>**3.2.3 Importer une référence depuis internet**

D'une manière générale, Zotero est capable d'importer des références de n'importe quel site web. Toutefois et comme déjà évoqué, il est toujours nécessaire de vérifier, modifier voire d'ajouter des données aux références si besoin. Pour ajouter des informations, reportez-vous à la page sur laquelle vous avez trouvé votre source, un catalogue de bibliothèque, etc.

#### Google Scholar

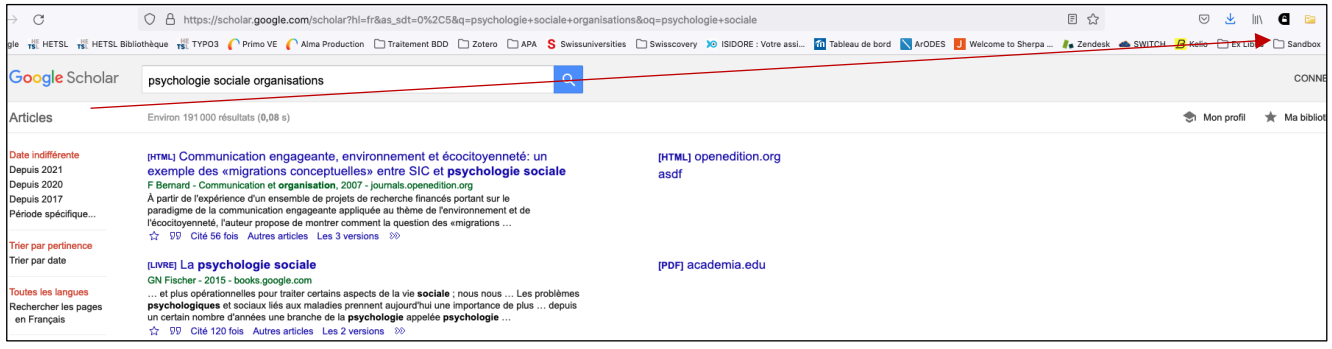

### Portail de livres et revues (exemple : Cairn)

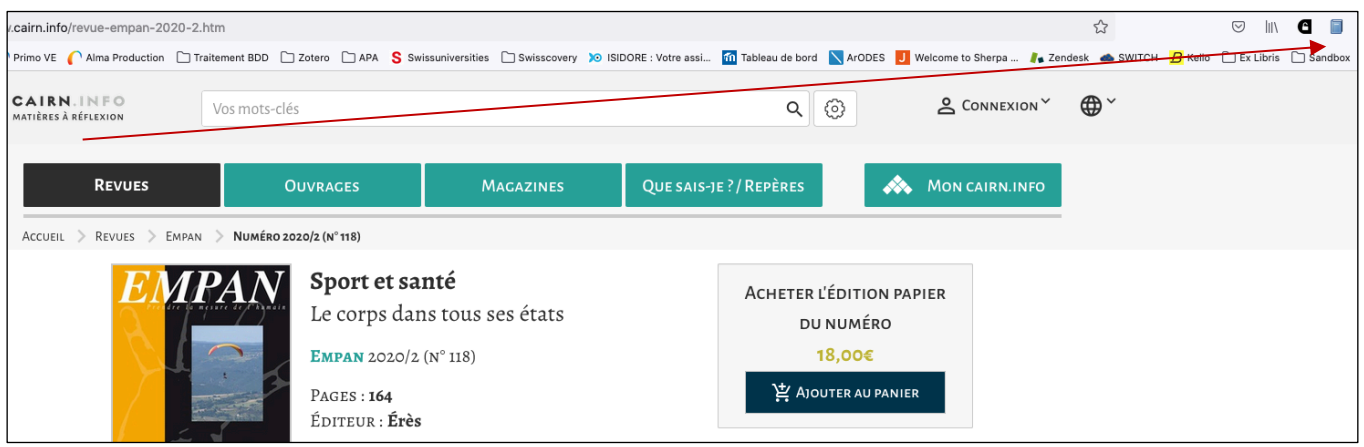

#### Site web (exemple : base de données Web of science)

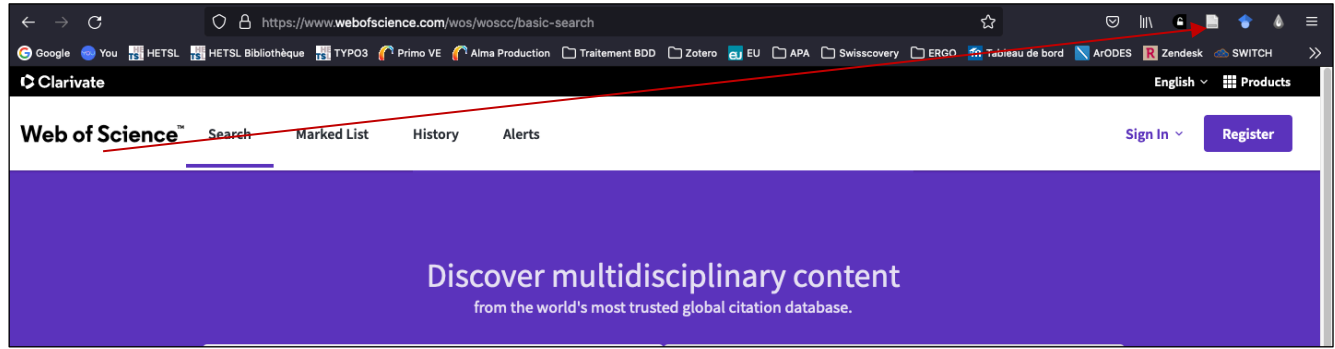

# <span id="page-8-0"></span>**3.3 Traiter les PDFs**

Zotero propose désormais une nouvelle fonctionnalité relative aux PDFs. Lorsque vous importez un PDF, vous pouvez directement l'ouvrir et le traiter dans Zotero :  $\overline{\phantom{0}}$ 

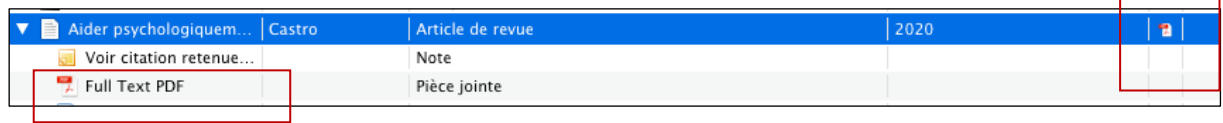

Un nouvel onglet s'ouvre dans Zotero. Plusieurs fonctionnalités sont proposées :

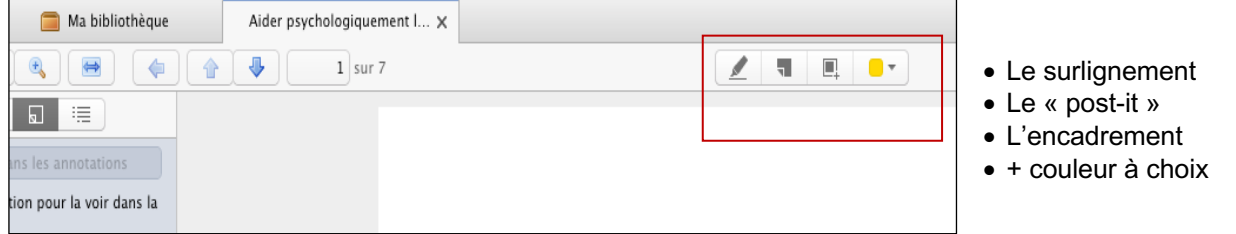

Lors de l'ouverture d'un PDF, Zotero propose plusieurs « panneaux de travail » :

- 1. Annotations
- 2. Texte (PDF)
- 3. Informations générales

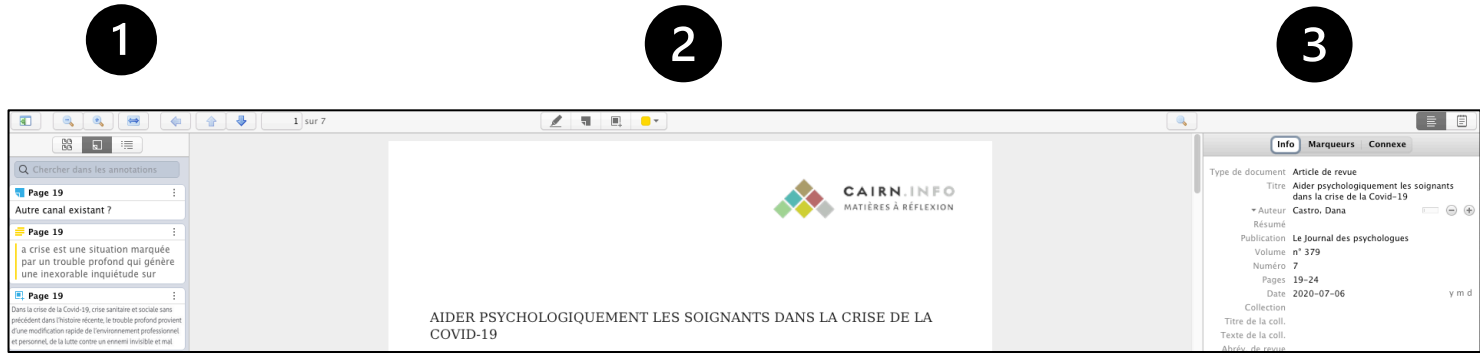

Grâce aux diverses fonctionnalités, il est possible de traiter le texte en fonction de vos besoins.

Tous les surlignements, encadrements ou autres notes vont apparaître dans la colonne n°1. A cet endroit, vous avez la possibilité de les gérer en cliquant sur les « … » à droite de chaque note :

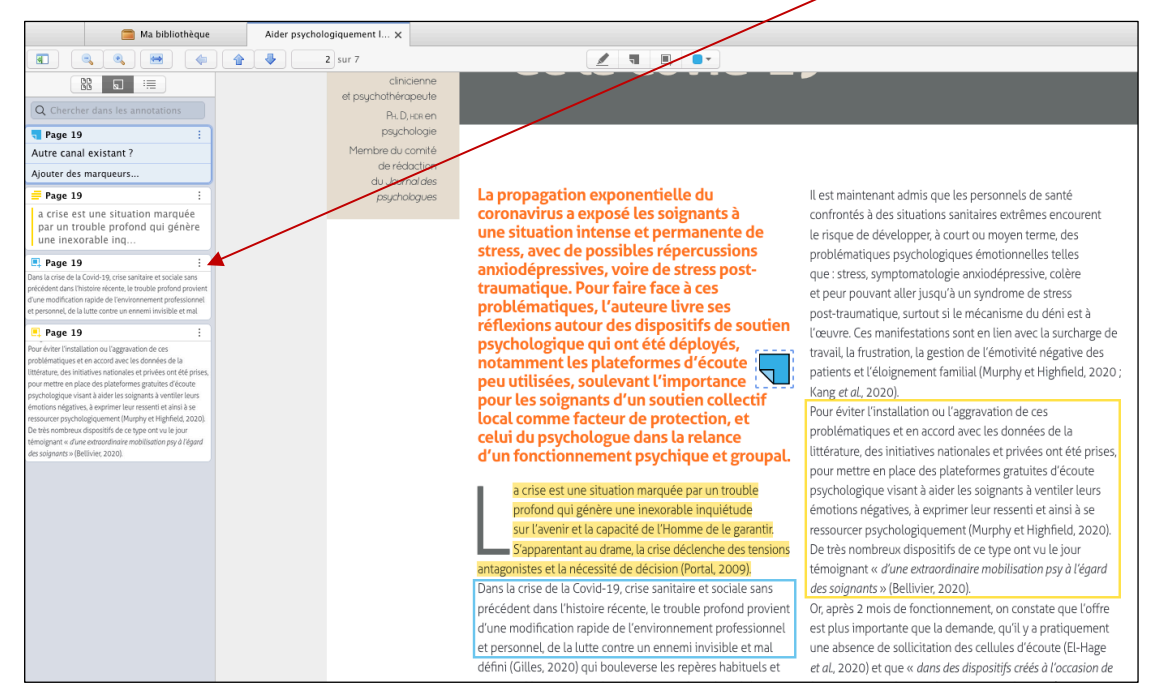

En cliquant sur le mode « Note » dans la colonne n°3, Zotero vous offre diverses options de traitements :

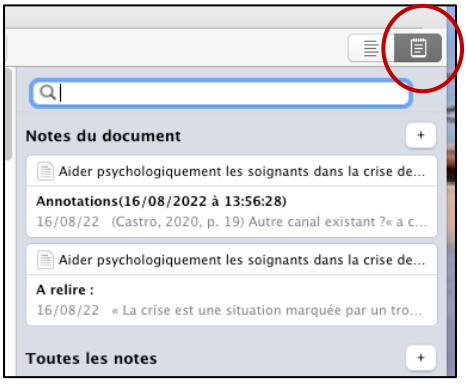

Ajouter une note fille : note rattachée à la référence, texte libre + annotations

Ajouter une note fille à partir des annotations : compile toutes vos annotations dans une seule note

Exemple d'ajout de note fille à partir des annotations :

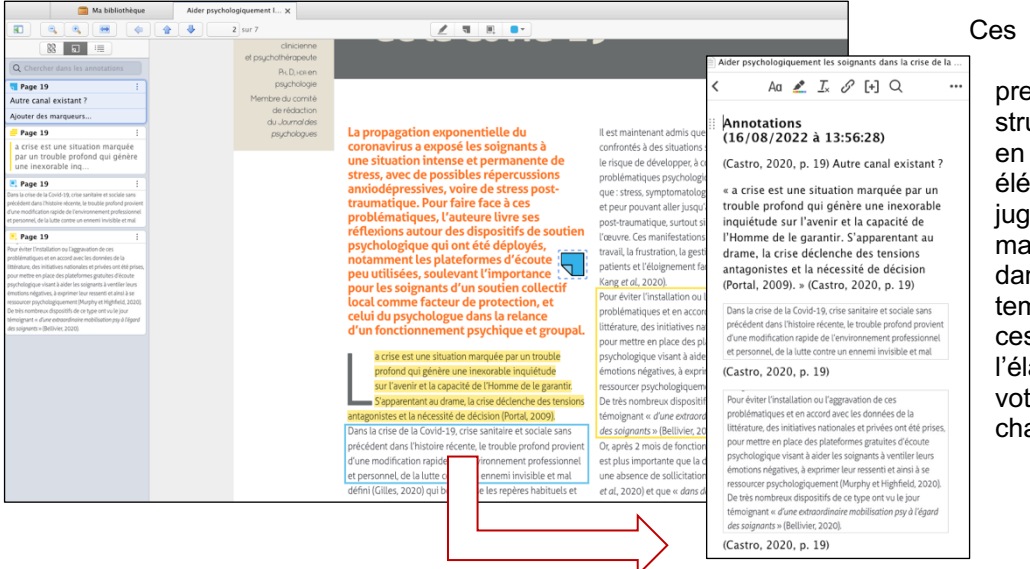

fonctionnalités permettent emièrement de structurer le PDF fonction de éments que vous jez pertinents is également, ns un deuxième mps, d'utiliser s notes lors de laboration de tre travail (voir apitre  $4.2.4$ ).

# <span id="page-10-0"></span>**4 CRÉER UNE LISTE DE RÉFÉRENCES**

### <span id="page-10-1"></span>**4.1 Liste de référence sans lien avec les citations**

Zotero permet de créer une liste de référence de manière « manuelle ». Cette liste peut être considérée comme une liste « brute ». Vous pouvez l'utiliser, par exemple, si vous devez uniquement créer une bibliographie sans lien avec des citations dans le texte.

o Sélectionnez une ou plusieurs références (possibilité de sélectionner également une collection dans la colonne Ma bibliothèque)

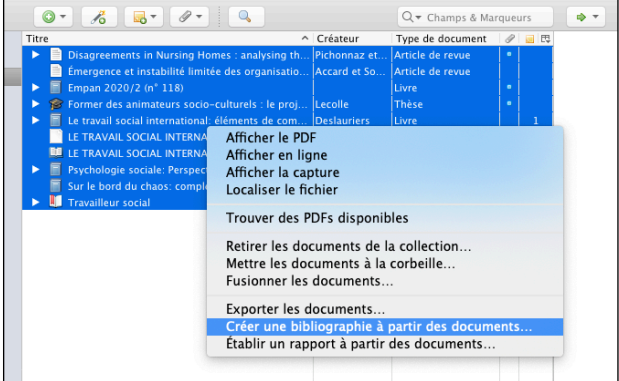

o Avec la souris, faire un clic droit et choisir « Créer une bibliographie à partir des documents »

- o Une nouvelle fenêtre s'affiche. Sélectionnez le style bibliographique APA 7 puis enregistrez le document sur votre bureau (ou autre).
- o Un document (format .rtf) avec les références est créé. Il est possible de faire un copier/coller dans un document Word par exemple.

# <span id="page-11-0"></span>**4.2 Liste de référence en lien avec les citations**

Zotero offre la possibilité de créer une liste de références qui découle des citations présentes dans votre texte.

Le fonctionnement est le suivant :

- 1) Insertion des citations à l'endroit désiré dans le texte
- 2) Création automatique de la liste de références à la fin de votre travail. Les références relatives aux citations sont classées par ordre alphabétique (automatique)

#### <span id="page-11-1"></span>**4.2.1 Insérer les citations**

1) Ouvrez votre document de travail. Vérifiez que le plug-in Zotero est installé.

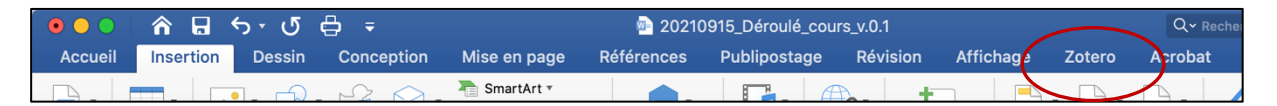

2) Rédigez votre texte. Aux endroits désirés, insérez les citations. Pour ce faire, allez sous le menu Zotero et cliquez sur « Add/Edit citation ».

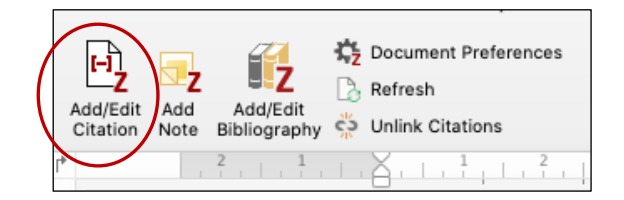

3) Une fenêtre de dialogue s'ouvre. Tapez par exemple un mot-clé, un nom auteur, etc.

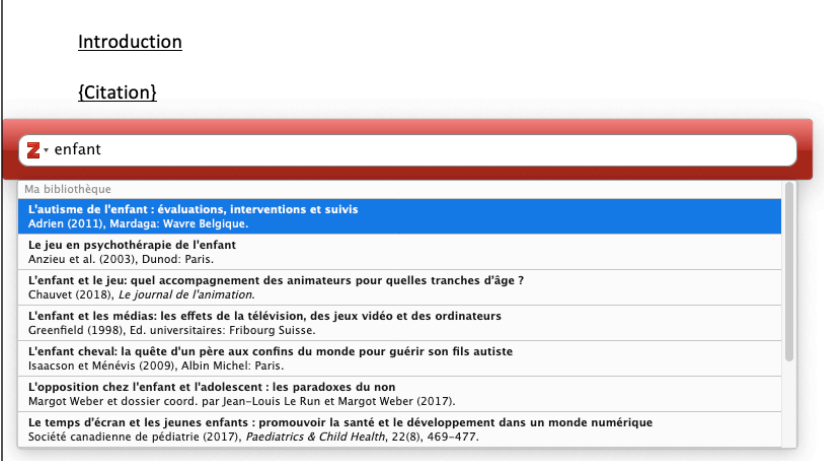

Zotero propose toutes les références mentionnant le terme cherché. Sélectionner la référence désirée.

La citation s'insère alors automatiquement dans le corps de texte.

4) Lorsque toutes les citations ont été introduites dans votre texte, la liste de référence peut être créée.

### <span id="page-12-0"></span>**4.2.2 Créer la liste de références**

A l'endroit désiré dans votre texte, placez le curseur et cliquez sur « Add/Edit bibliography » (menu Zotero). La/les référence/s s'ajoute/nt automatiquement et ce, dans l'ordre alphabétique. Les références dépendent directement des citations que vous avez insérées en amont. Si vous supprimez une citation, la référence sera également supprimée.

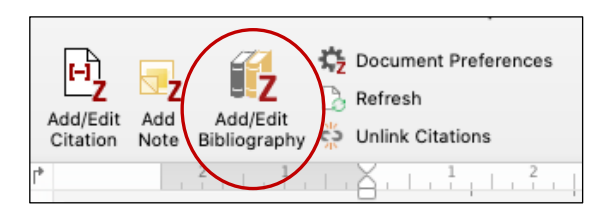

### <span id="page-12-1"></span>**4.2.3 Vérifier et corriger ses références**

Comme déjà mentionné, il est vivement recommandé de relire les références afin que ces dernières correspondent aux normes APA 7. Si besoin, vous pouvez les modifier dans Zotero (onglet « Info ») puis répéter l'opération si nécessaire.

Par exemple et pour l'ouvrage « Le jeu en psychothérapie de l'enfant », il faut modifier la 3ème auteure. Pour cette référence, Zotero l'importe en tant que « collaborateur » et non « auteur ». Il suffit de modifier le champ et sélectionner l'intitulé adéquat.

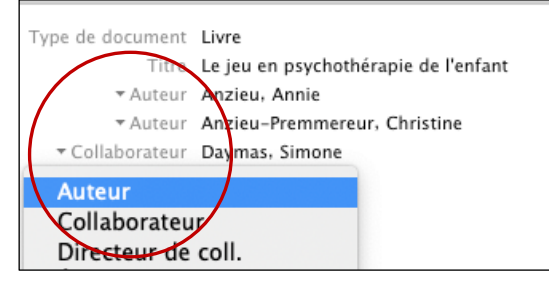

Anzieu, A., Anzieu-Premmereur, C., & Daymas, S. (2003). Le jeu en psychothérapie de l'enfant. Dunod.

#### <span id="page-12-2"></span>**4.2.4 Ajouter des notes**

Vous pouvez également et si besoin, importer dans votre texte, des notes que vous avez créées dans Zotero, et plus particulièrement les notes relatives aux PDFs.

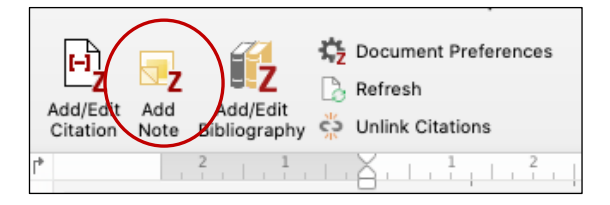

Dans votre document, placez le curseur à l'endroit désiré et cliquez sur « Add note » (menu Zotero). Tout comme pour les citations, une nouvelle fenêtre s'affiche. Tapez par exemple un mot-clé, un nom auteur, etc. et recherchez la note dans la liste proposée :

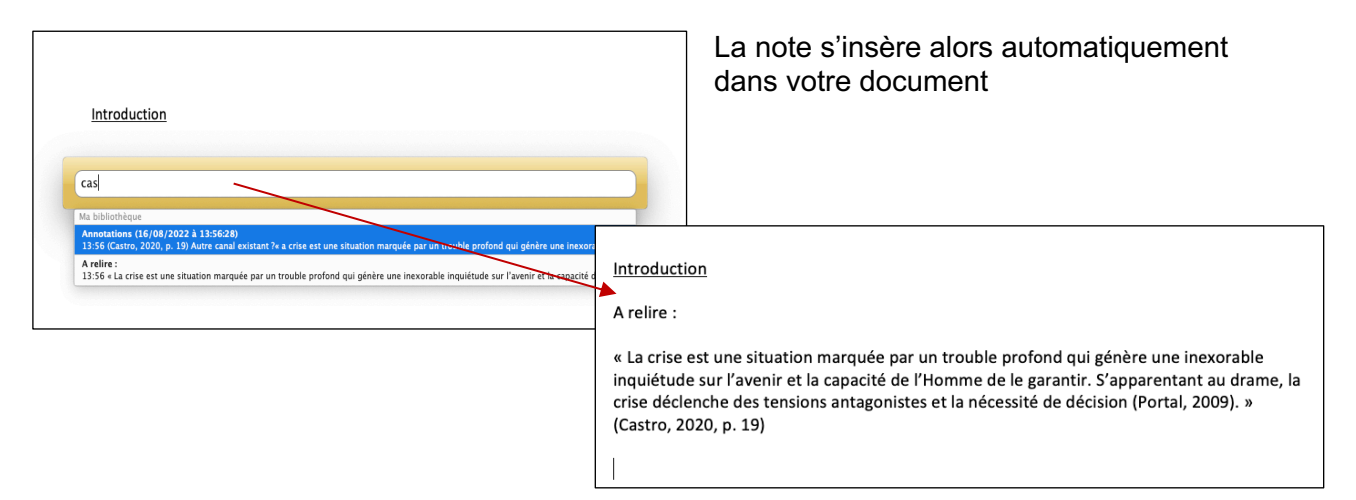

### <span id="page-13-0"></span>**4.2.5 Modifier une référence via Zotero pour les normes APA7**

Pour apporter des modifications à une référence, il est vivement recommandé de modifier cette dernière directement dans la bibliothèque Zotero (onglet Infos) puis, dans le logiciel de traitement de texte, d'effectuer un « Refresh ».

#### <span id="page-13-1"></span>**4.2.6 Activer les URLs**

Zotero n'active pas les URLs dans la liste de références (document rtf., document Word, etc.). Il est donc nécessaire de sélectionner chaque lien puis, en fonction du logiciel de traitement de texte utilisé, activer le lien (exemple Word : menu Insertion Liens > copier/coller le lien).

#### <span id="page-13-2"></span>**4.2.7 Casser les liens avec Zotero (Unlink citations)**

La fonction « Unlink citations » permet de casser les codes entre Zotero et votre logiciel de traitement de texte. Il est conseillé d'utiliser cette fonctionnalité lors de la mise en page finale de votre travail, quand vous n'aurez plus besoin de gérer vos références via Zotero.

Pour retirer les liens dynamiques, cliquer sur l'icône « Unlink citations » sur votre document de sauvegarde. Les citations et les références sont directement modifiables dans votre éditeur de texte

Attention : cette fonction est irréversible ! Une fois les liens cassés, les références et les citations deviennent indépendantes les unes des autres et plus aucune mise à jour ne pourra être faite depuis Zotero. Nous vous conseillons vivement de faire une copie de votre travail et de « casser les liens » sur cette dernière

# <span id="page-14-0"></span>**5 NORMES APA**

# <span id="page-14-1"></span>**5.1 Indication des pages (pp.)**

La version francophone de Zotero est incapable d'ajouter les double « p » dans la référence d'un chapitre de livre. Il faut donc modifier manuellement dans la référence (dans Word > double-cliquer sur la référence et modifier dans la nouvelle fenêtre). Attention, si vous effectuez un refresh, les modifications faites manuellement dans votre document Word seront supprimées.

Il est dorénavant admis de ne laisser qu'un seul « p. » dans votre référence de chapitre de livre.

### <span id="page-14-2"></span>**5.2 Traitement de la minuscule/majuscule pour la 1ère lettre du soustitre**

La version francophone de Zotero ajoute par défaut une majuscule à la 1<sup>ère</sup> lettre du sous-titre. Il faut donc modifier manuellement dans la référence (dans Word > double-cliquer sur la référence et modifier dans la nouvelle fenêtre). Attention, si vous effectuez un refresh, les modifications faites manuellement dans votre document Word seront supprimées.

Il est dorénavant admis de mettre une majuscule à la 1ère lettre du sous-titre.

# <span id="page-14-3"></span>**6 LES GROUPES COLLABORATIFS**

Zotero offre la possibilité de créer des bibliothèques partagées ou groupes collaboratifs. Ces groupes permettent de déposer des références et de les partager avec les autres membres affiliés au groupe. L'accès à Zotero depuis le site web permet également d'accéder à votre bibliothèque depuis n'importe quel autre ordinateur.

Pour ce faire, il faut se rendre sur le site de Zotero :<https://www.zotero.org/>

Pour créer et prendre part à des groupes collaboratifs mais également pour synchroniser votre bibliothèque, il est obligatoire de se créer un compte. L'interface web diffère un peu de l'application mais vous retrouverez vos références, la possibilité de créer des groupes, de la documentation (FAQ), un forum régulièrement alimenté, etc.

Lors de la création d'un groupe, plusieurs paramétrages doivent être introduits (accès, visibilité / ouverture, membres, etc.)

Les membres qui auront accès à votre bibliothèque recevront un avis via un mail d'invitation et pourront ainsi déposer leurs références et les partager entre tous.

# <span id="page-15-0"></span>**7 POUR ALLER PLUS LOIN…**

# <span id="page-15-1"></span>**7.1 Importer des PDFs**

Il est possible que, lors des importations de données relatives à un PDF, ce dernier ne soit pas pris en compte dans Zotero. Il existe alors différentes options pour le sauvegarder. Vous trouverez ci-dessous deux exemples :

#### Depuis le catalogue Renouvaud

o Dans la notice brève, cliquez sur « PDF ». L'article s'affiche directement en format PDF

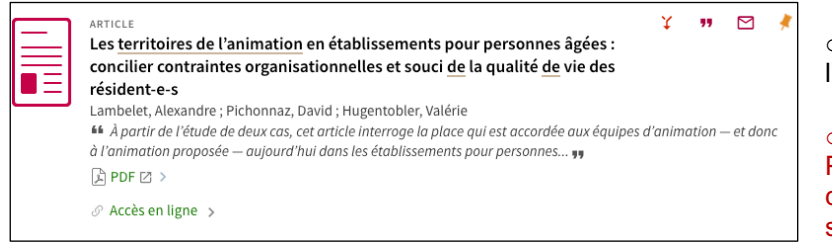

o Importer dans Zotero (via l'icone)

o Attention : si Zotero importe le PDF sans le nommer, faire un clic droit sur le PDF puis cliquer sur « Renommer depuis le fichier parent » (dans Zotero)

Depuis un site web, un portail de revues, etc.

- o Cliquez sur le PDF et sélectionner l'option « Enregistrer »
- o Enregistrer le PDF sur le bureau ou tout autre dossier personnel
- o Glisser ensuite le PDF simplement dans Zotero (colonne du milieu). Les métadonnées sont mises à jour automatiquement

#### A retenir :

Chaque utilisateur de Zotero se voit attribuer 300 Mo d'espace de stockage gratuit pour les fichiers joints. Des offres de stockage étendues sont disponibles à l'achat : <https://www.zotero.org/storage?id=storage>